# **SCRAPPER'S GUIDE**

The Easiest Way To Learn Digital Scrapbooking. Guaranteed.

# **Background Paper - Football Fever (Photoshop)**

# **Tip of the Week by Jen White on November 15, 2011**

This time of year, football is everywhere. Our high school aged boys are playing under the Friday night lights. Our university alma mater is playing on Saturday afternoons.

And we are rooting on our Green Bay Packers on Sunday afternoons!

Even if the Packers are not your team, surely you know someone who feeds weekly on football fever. It's a good thing. It's scrapbook worthy!

In this tutorial we'll spread a little bit of football fever across the background of our scrapbook page. Manuela Zimmermann's kit, *A Man's World* — available with the November 2011 [Premier Membership](http://www.scrappersguide.com/premier/) — is the perfect kit for scrapbooking the football fan in your life.

But even if you don't have this kit, follow along with me and adapt the tutorial to any kit you own.

## **Step One: Open a Paper and an Element**

- Open (File > Open) a background paper.
- I am using paper 11 from this month's Premier kit *A Man's World* by Manuela Zimmermann.
- In the Menu Bar, choose Image > Duplicate.
- In the dialog box, enter Football Paper and click OK.

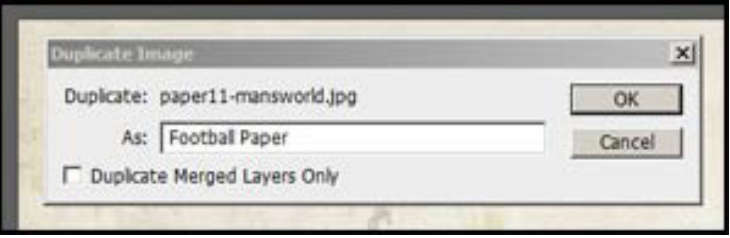

#### **Step Two: Define a New Brush**

• Open the element file you are going to use.

 • Note: When deciding on an element or image to use for this tip, it is best to choose a file that is surrounded by transparent pixels. Usually any .png file will be okay.

This is the football element from this month's  $P$ remier kit  $-A$ *Man's World* by Manuela Zimmermann.

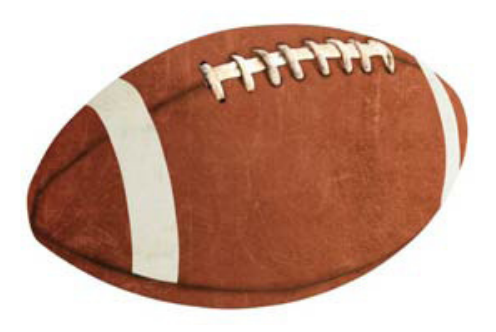

Page 1 Background Paper - Football Fever, © 2011 Scrapper's Guide, all rights reserved.

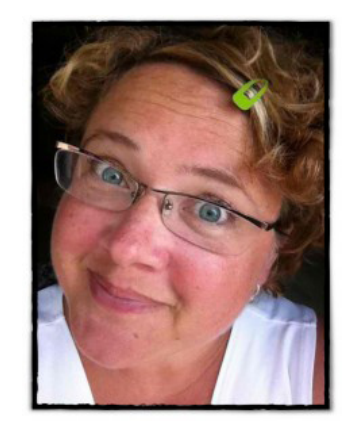

 • When you have your football element file open, go to the Menu Bar, choose Edit > Define Brush Preset, and click OK.

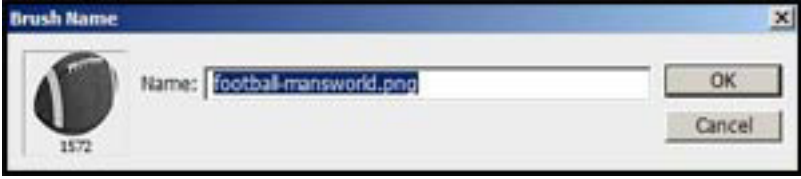

#### **Step Three: Open the Brush Panel**

- Get the Brush tool.
- In the Menu Bar, choose Window > Brush to open the Brush panel.

#### **Step Four: Change the Brush Tip Shape Settings**

- In the Brush panel, activate the Brush Tip Shape settings on the left.
- Scroll down the list of brushes and click once on the newly defined brush.
- Move the Size slider to around 400 px.
- Place a check mark next to Spacing.
- Move the Spacing slider to around 140%.

Note: These are my personal choice of settings for this particular brush. Your settings may need to be altered to fit the brush you are using.

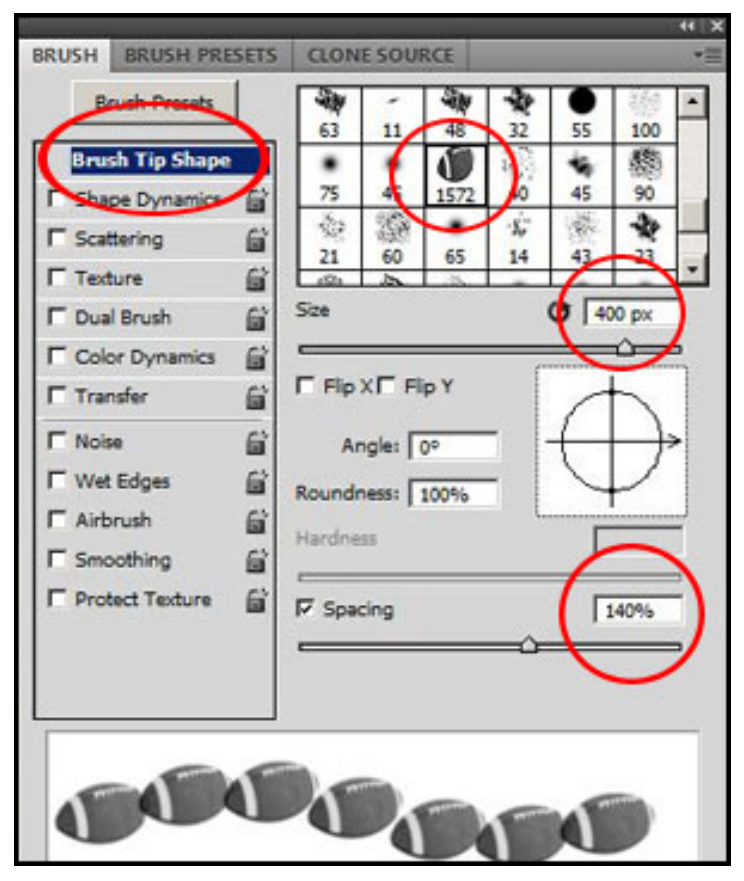

#### **Step Five: Change the Shape Dynamics Settings**

• In the Brush panel, click on the Shape Dynamics setting on the left.

- **Note:** Do make sure "Shape Dynamics" is check marked!
- Move the Size Jitter slider to around 30%.
- Move the Angle Jitter slider to around 30%.

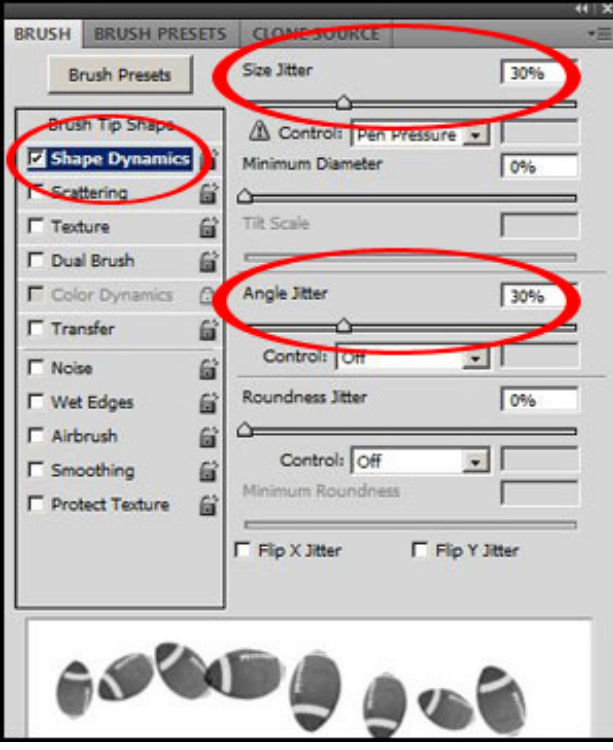

**Step Six: Change the Scattering Settings**

- In the Brush panel, activate the Scattering settings on the left.
- Move the Scatter slider to around 150%.

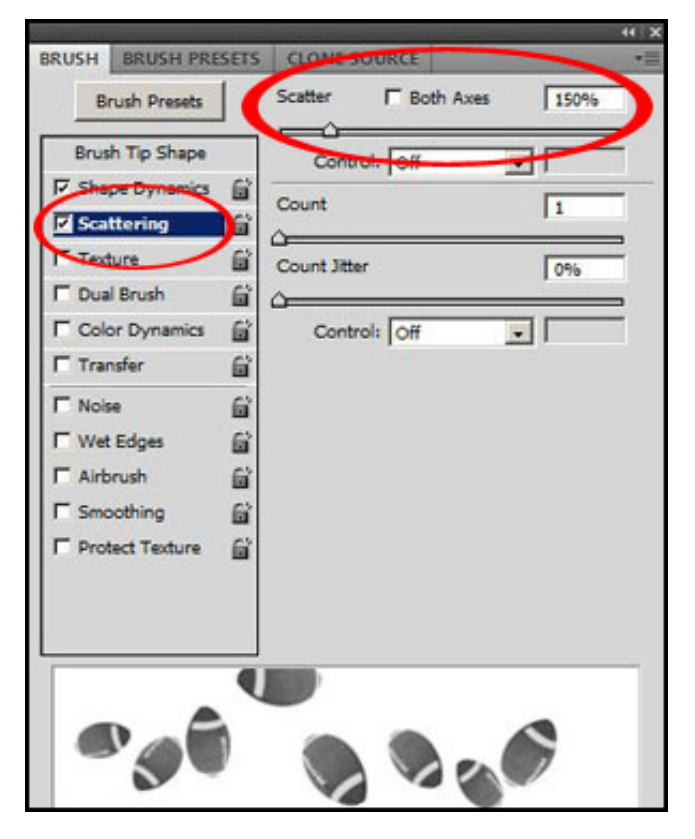

Page 3 Background Paper - Football Fever, © 2011 Scrapper's Guide, all rights reserved.

#### **Step Seven: Change the Color Dynamics Settings**

 • In the Brush panel, activate the Color Dynamics settings on the left.

 • Move the Saturation Jitter slider to around 50%.

 • Note: You will not see a visible change in the preview of the Brush panel.

 • Make sure all other Brush panel options are unchecked.

#### **Step Eight: Paint With the Brush**

 • Now that your brush is ready, go back to the Football Paper document.

 • In the Layers panel, click on the Create a New Layer icon.

 • In the Tool Bar, click on the Foreground Color Chip.

 • In the Color Picker, choose a color (I chose #883f29) for your brush and click OK.

 • Zoom out on your document so you can clearly see the edges.

 • Holding down the Shift key, click outside the left side of the document and drag in a straight line past the right edge of the document.

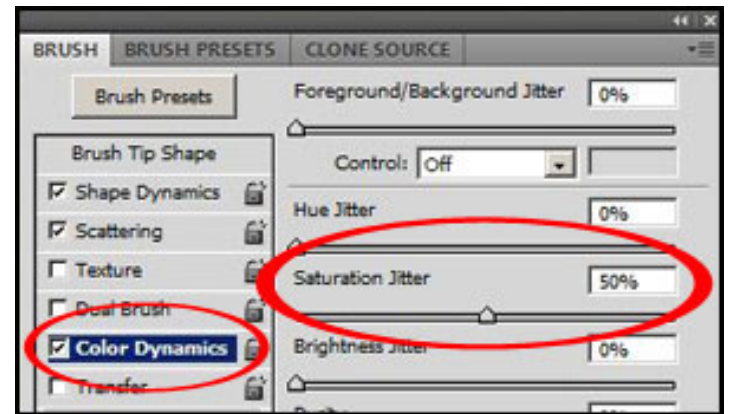

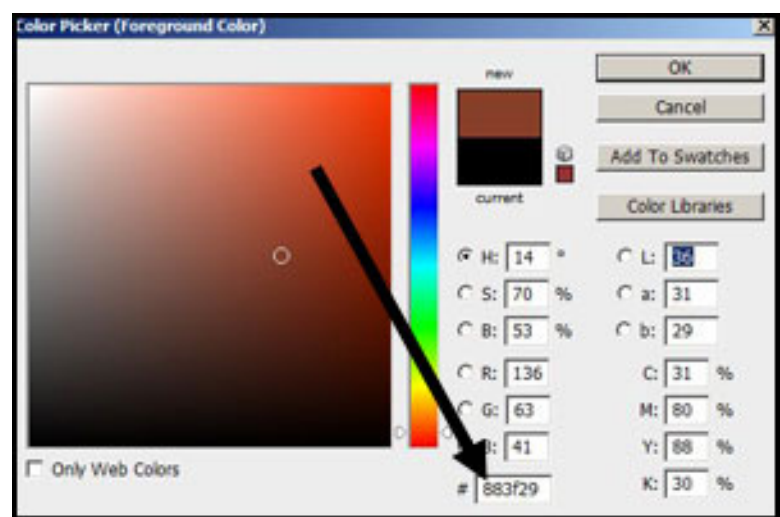

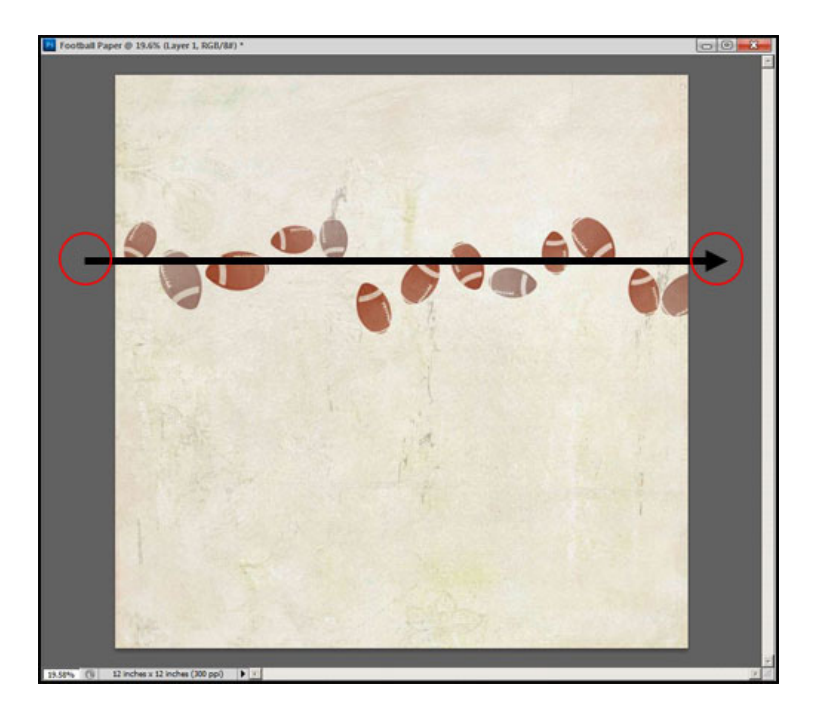

#### **Step Nine: Save the New Background Paper**

• Save the document. (File > Save As)

And here is my scrapbook page using this tip. I'm looking forward to seeing all your creations in the [Tip of the Week Galler](http://www.scrappersguide.com/forums/gallery/showgallery.php?cat=1027)y at Digital Scrapper!

Credits:

Tip and Scrapbook Page: Jen White Paper and Elements: *A Man's World*, Manuela Zimmermann Font: Plastique Software: Adobe Photoshop CS5

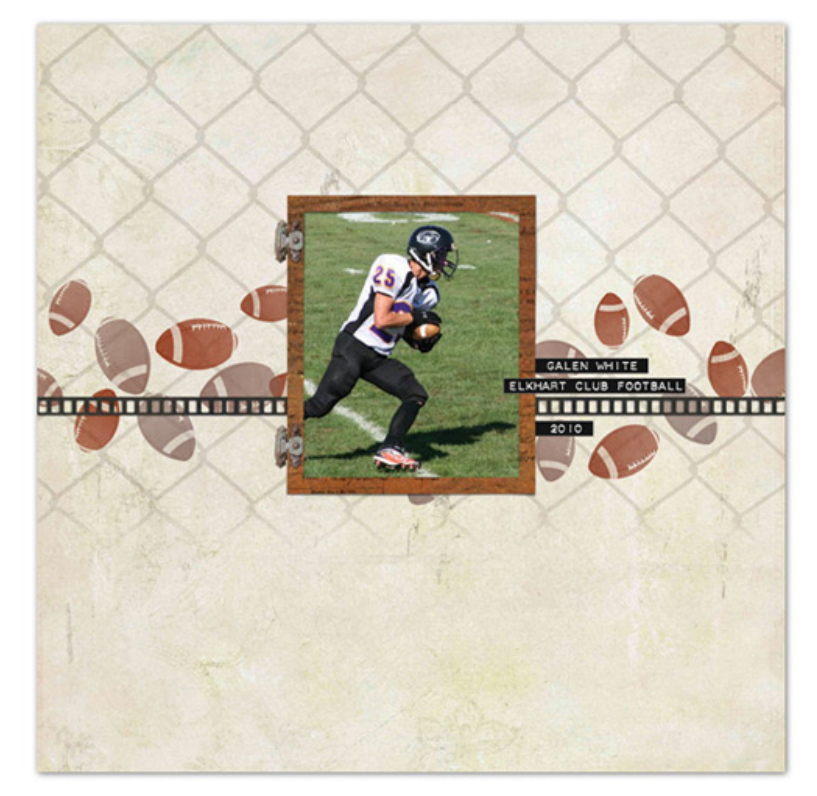

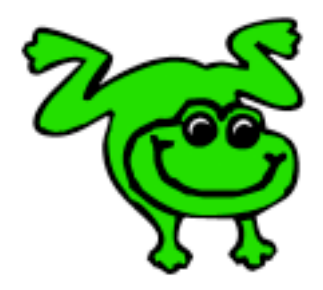

## Leap Frog To The Next Level!

Rather than learning a bit here and a bit there, why not leap frog to the next level? Our *Learn Digital Scrapbooking* class takes you **step-by-step from rank beginner to confident digital scrapbooker** in a *fraction* of the time!

[Find out more about the Learn Digital Scrapbooking class](http://www.scrappersguide.com/classes/).

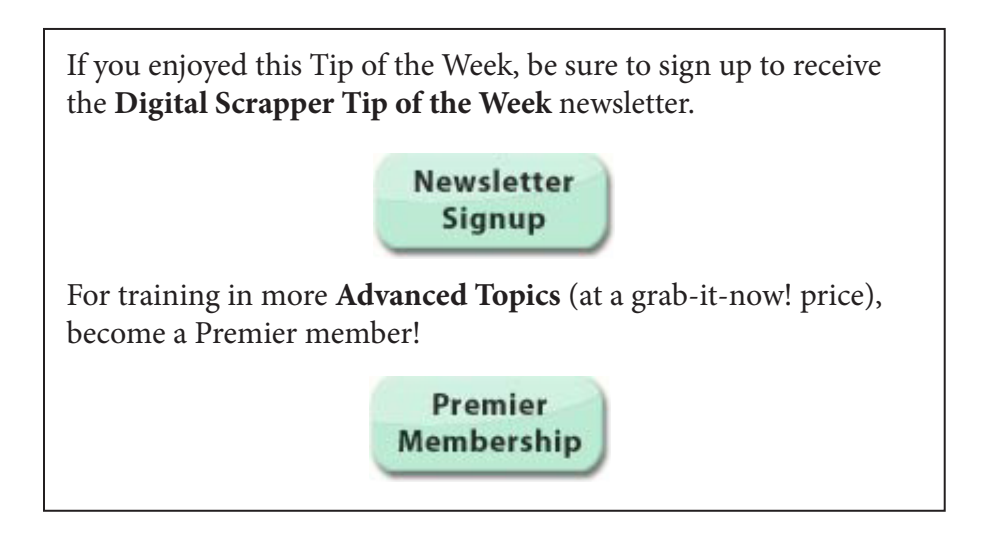